## **Step 1: Go t[o www.office.com](http://www.office.com/)**

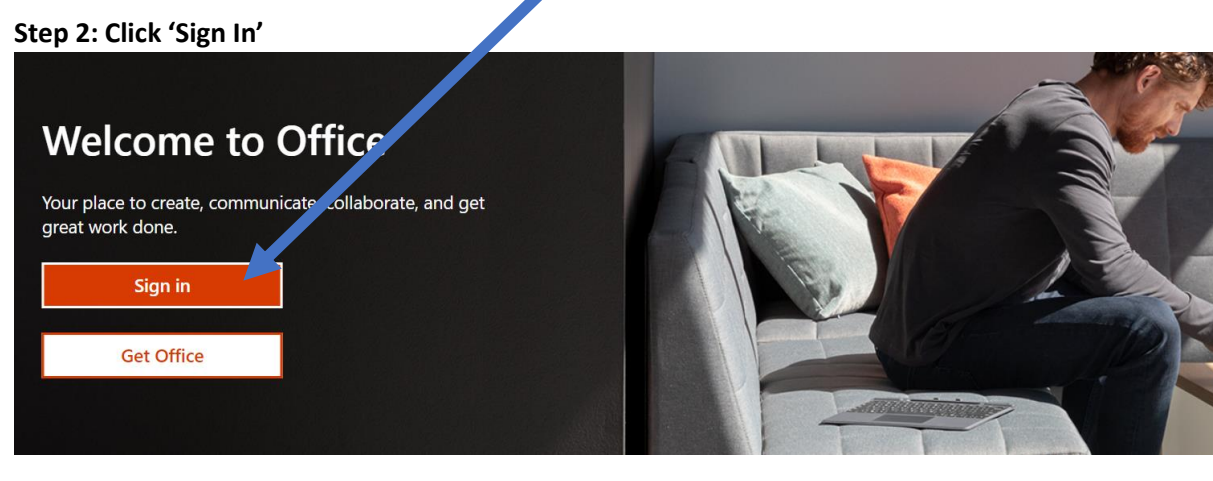

**Step 3: Your username is your STUDENT NUMBER followed by "@springfieldpublicschools.com"**

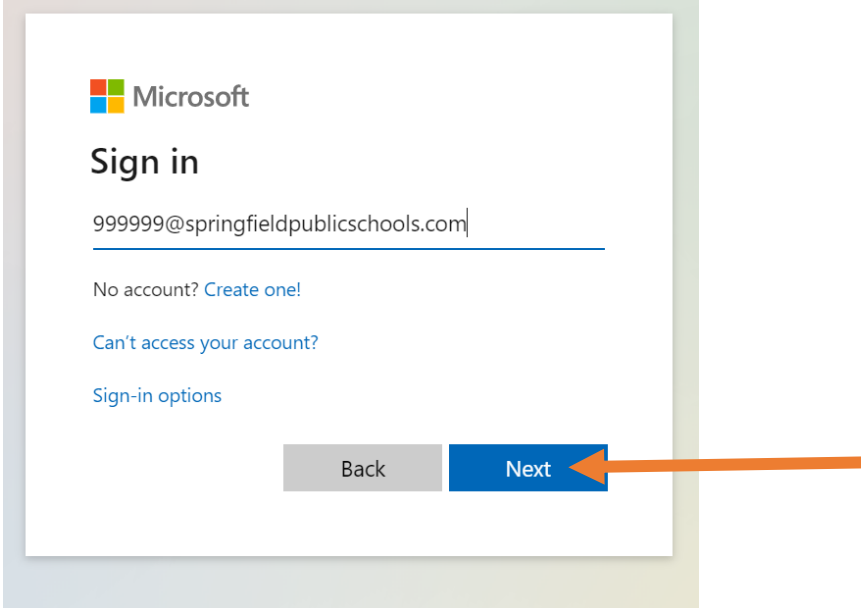

**Step 4: Your Password is the letters "Sp" followed by your birthday.** 

**For example if your birthday is March 5th, 2003, your password would be:** 

**Sp030503**

**Example, if your birthday is December 12th, 2005, your password would be:**

**Sp121205**

## **Important tools:**

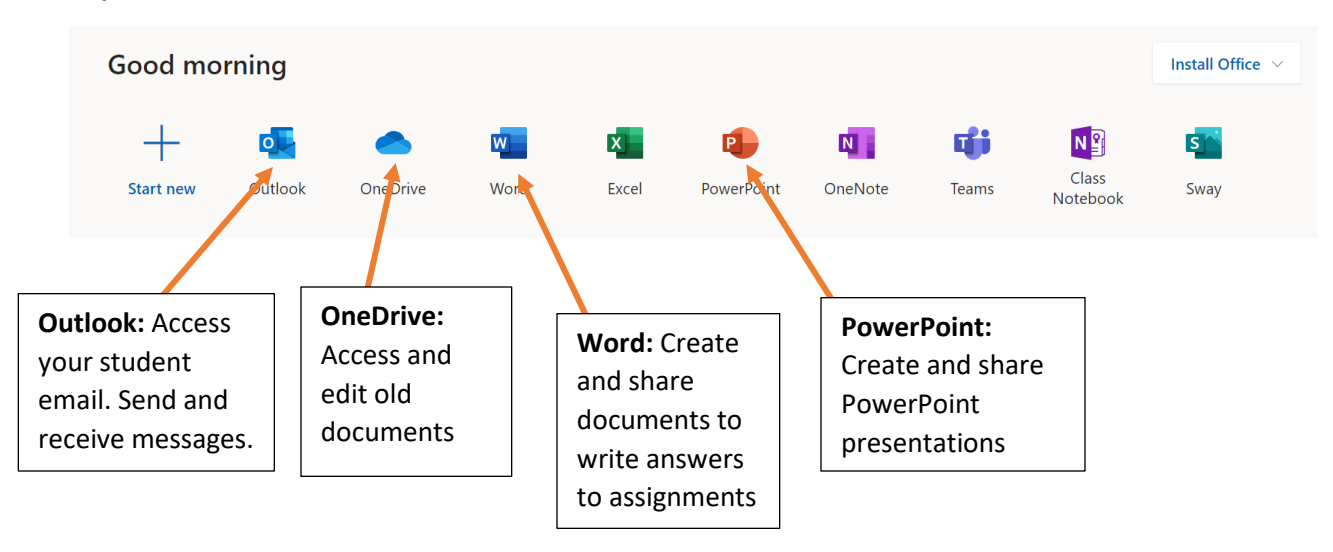

**How to make and share assignments with your teachers:**

New blank do cument

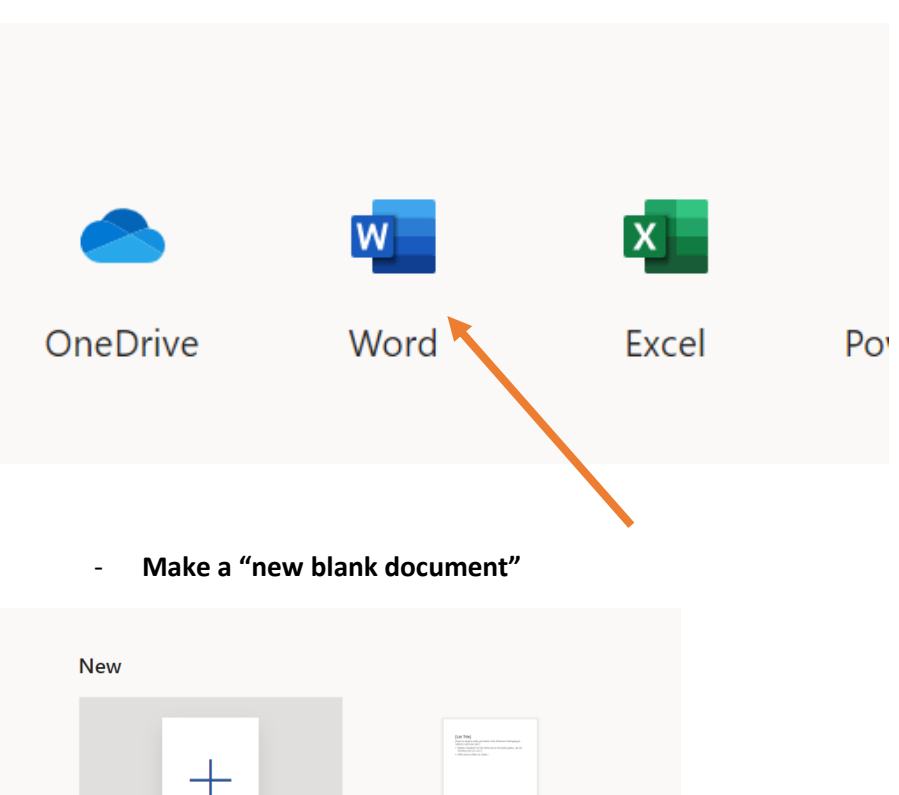

General notes

- **Click on 'Word' to create a new document**

**Be sure to include your name and an assignment title along with the answers to your assignment. This will help your teachers know exactly what you are sending them!**

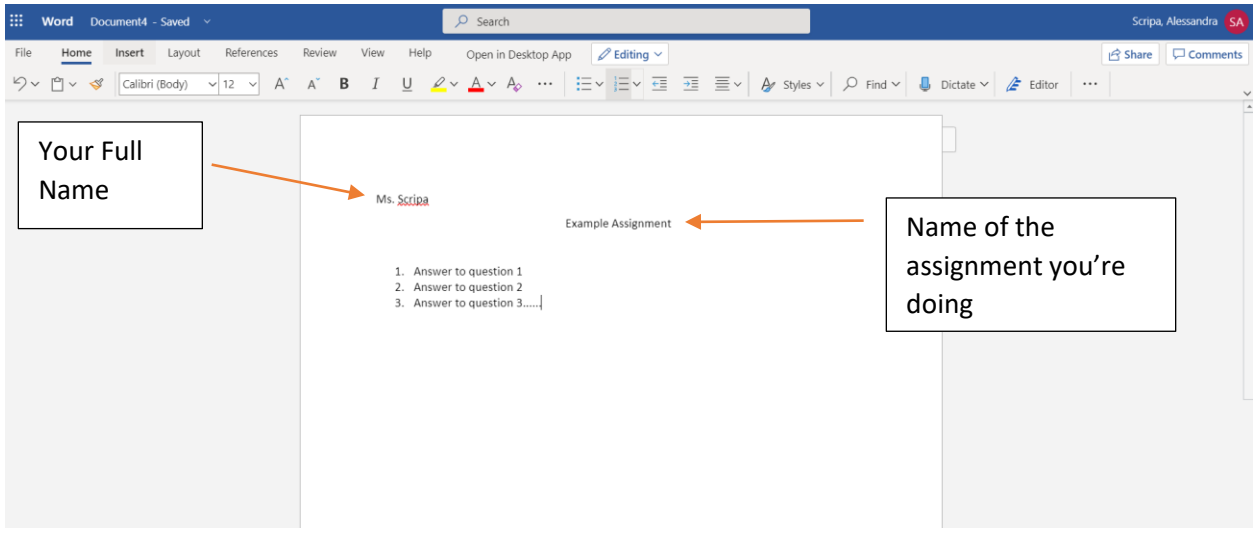

**Also be sure to change the name of your document to the name of your assignment so teachers know what you are sending them. Change the name and then click 'enter' on your keyboard**

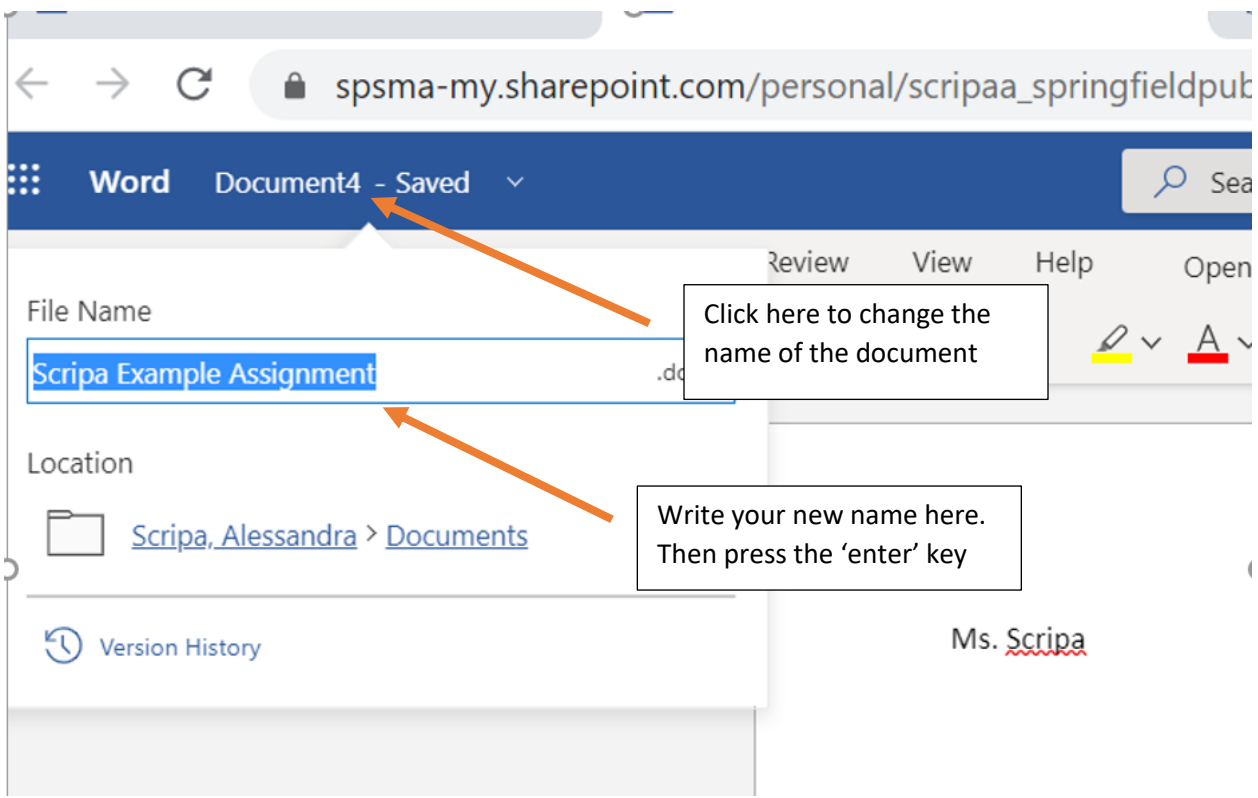

**Finally, when you are all done with your assignment, press the "share" button on the top right corner to share your work with your teacher.**

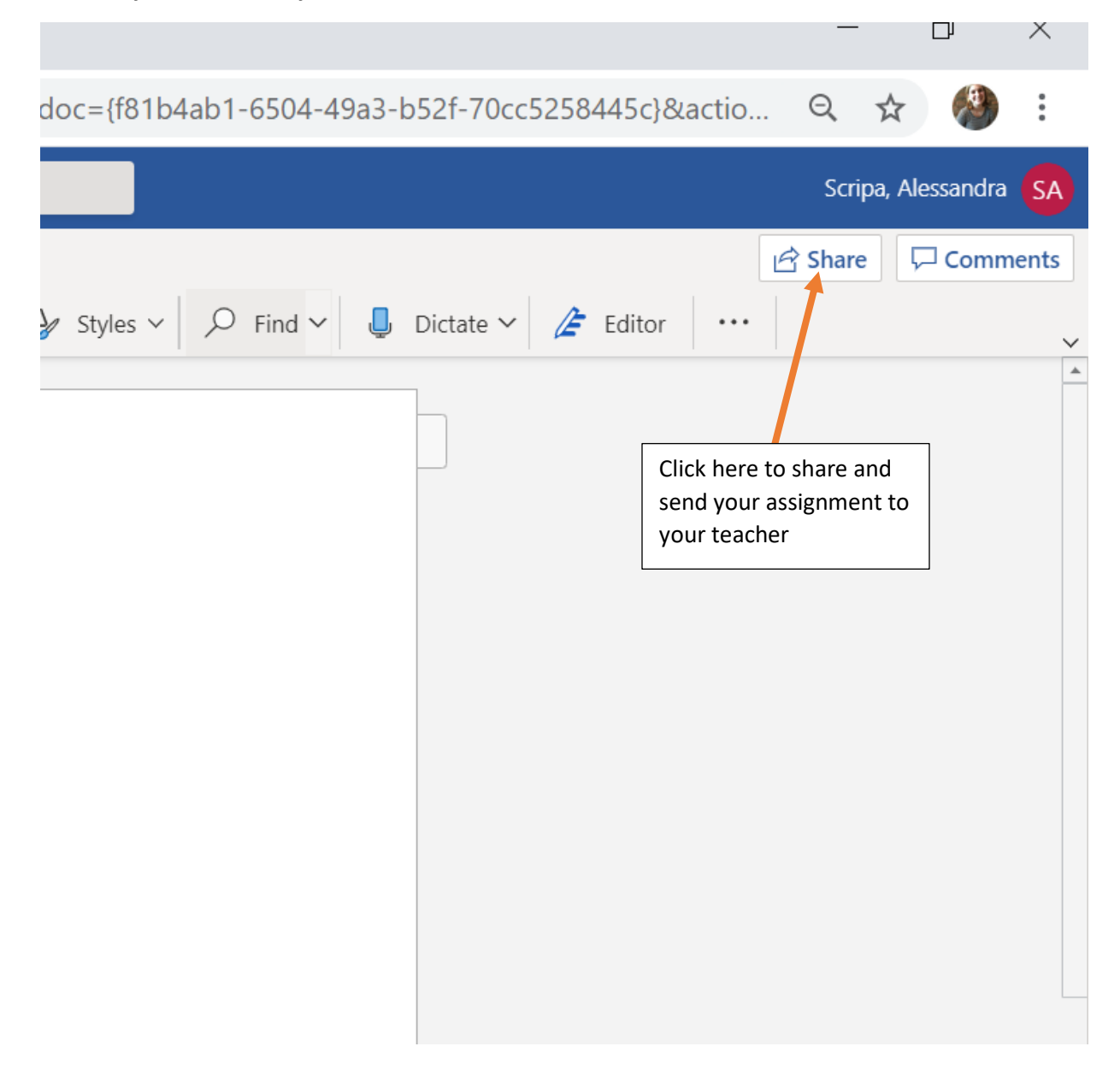

**Search the last name of your teacher to find their email. Click on the name of your teacher to send them your work.**

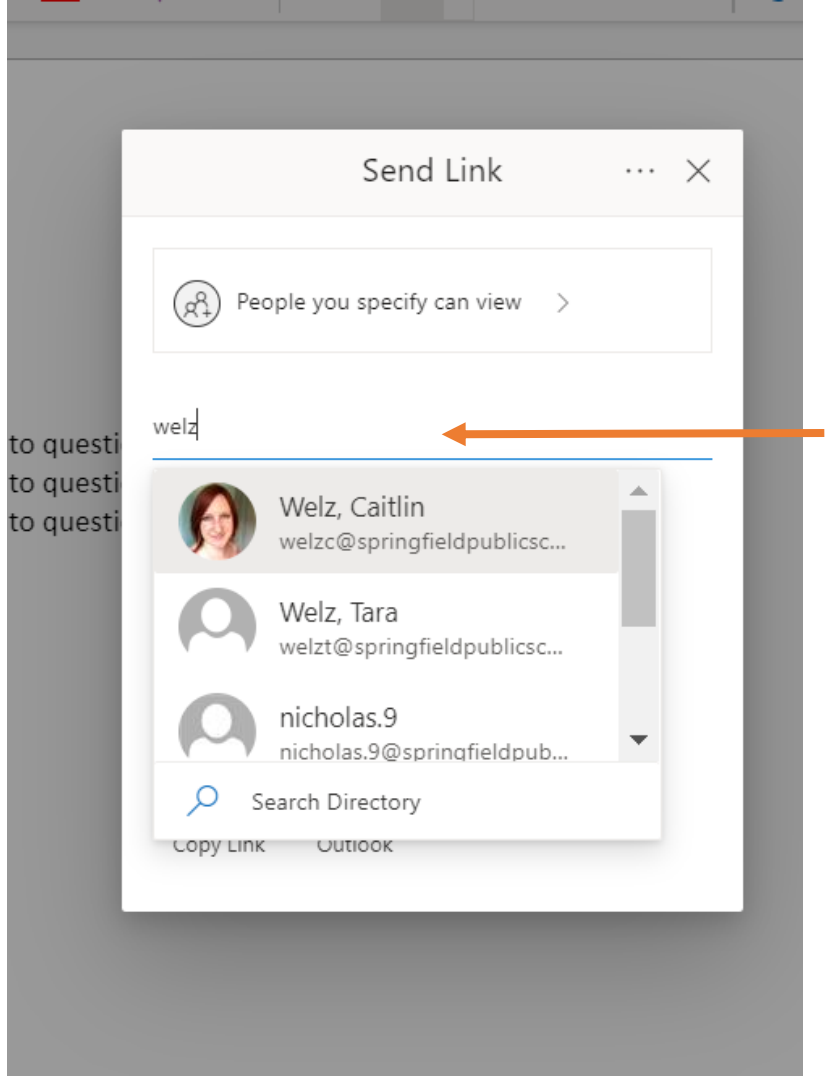

Search for your teacher's name or type their email if you already know it. Then hit 'send'